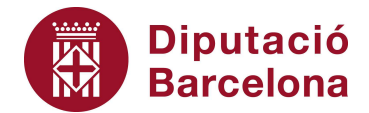

## **Unitat 2. Activitat pas a pas 3**

Per fer aquesta activitat, hem de continuar amb la matriu de dades de l'Alt Penedès tal com l'havíem deixat en l'activitat anterior. Hem de seguir els següents passos:

- 1. Hem de partir de la taula de freqüències absolutes vista anteriorment.
- 2. Un cop obtinguda, cal activar l'opció de "Tipo de gráfico" "Circular". El quadre de diàleg que apareixerà és el següent:

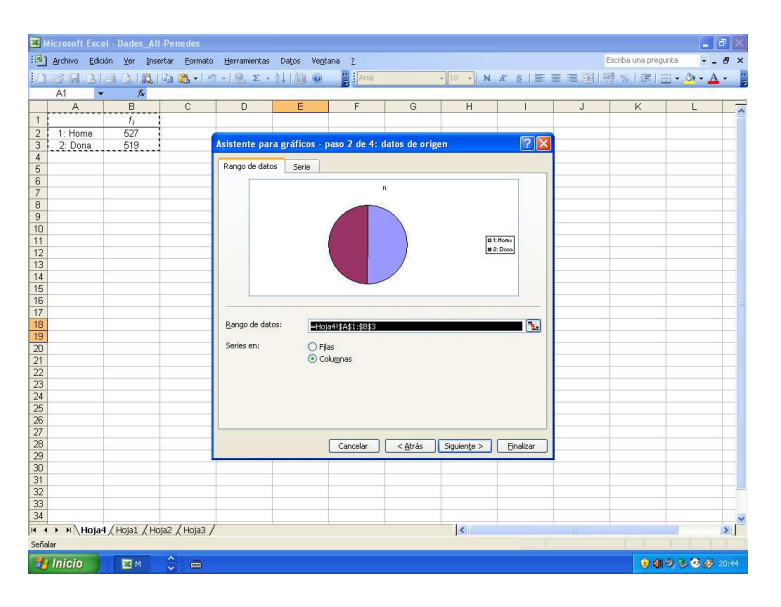

- 3. Afegim les caselles de la taula a "Rango de datos" (en l'exemple de A1 a B3).
- 4. Marquem "Columnas" a "Series en".
- 5. Un cop comprovat que el gràfic és correcte, cal prémer "Siguiente".
- 6. Podem polir el gràfic (per exemple, canviant el títol i marcant "Porcentage" a "Rótulos de datos").
- 7. Després de prémer "Finalizar", i obtindrem el diagrama de sectors o ciclograma següent de la variable "Sexe":

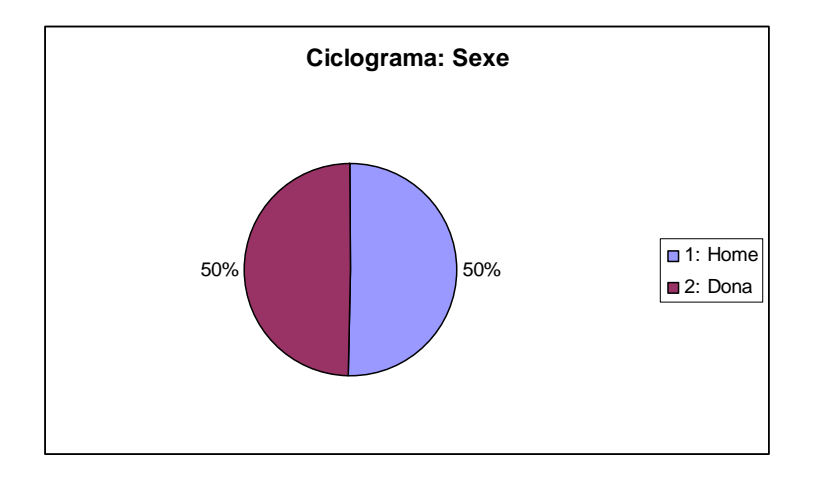